# 実施手順① ~新ヒヤリハット報告システムへのアクセス~

### ① 案内に記載のURLにアクセスする ※QRコードの読み取りが出来るアプリ(QRコード読み取りアプリ or LINEのQRコード読み取り機能 or iPhoneの場合カメラアプリ など) でアクセスをするかブラウザ (GoogleCrome・Safari・Edge・OS標準 ブラウザなど)に直接打ち込んでアクセスする ② 案内に記載されているログインID・パスワードが入っていることを確認し、[送信]を選択する

③ [新規入力]を選択

**①**

https://shinhiyarihatto.jp

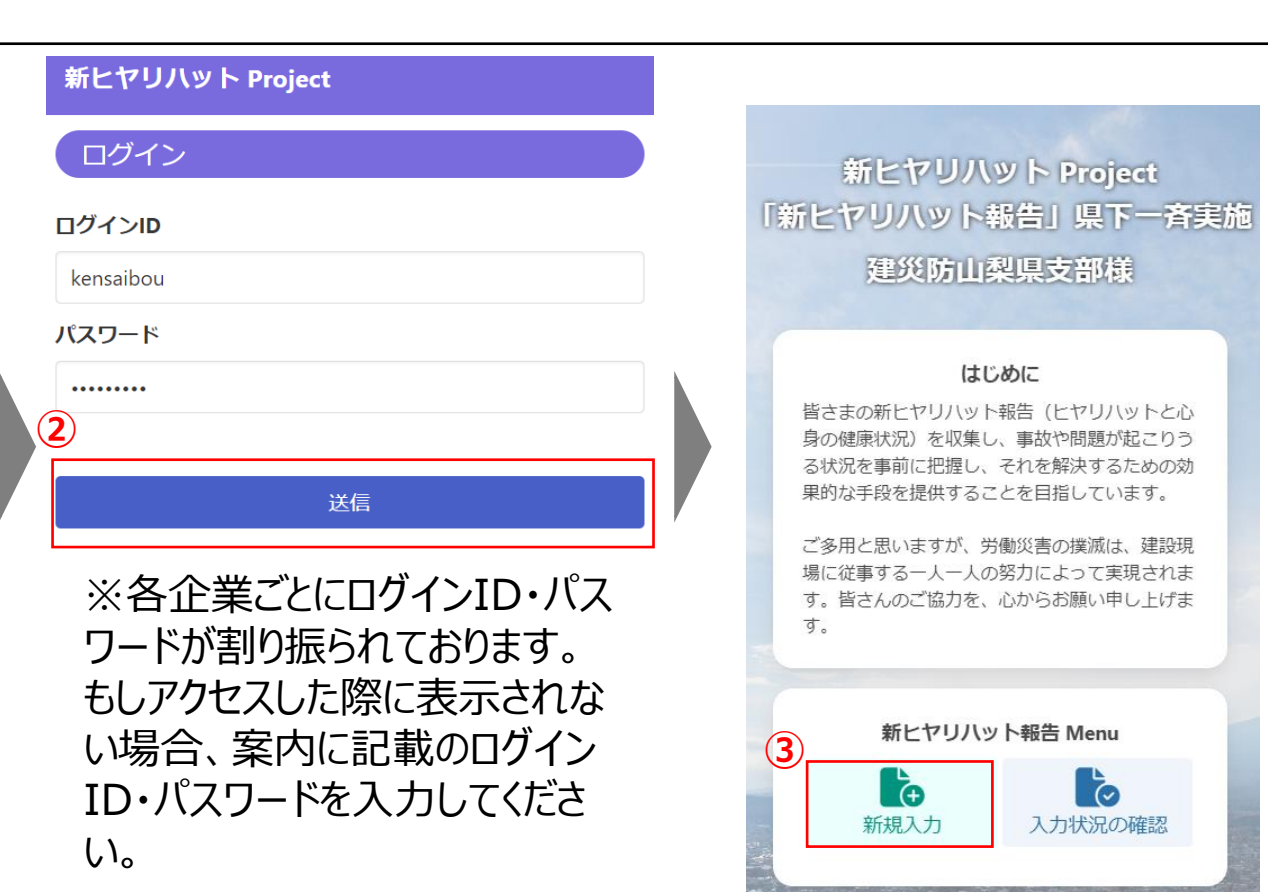

実施手順② ~新ヒヤリハット報告システムでの報告の流れ~

- ヒヤリハット報告部のそれぞれの項目で入力・選択を行い[入力内容を確認する]を選択
- 入力内容を確認し、[送信]を選択
- 報告完了です。他にも報告して頂ける場合は[続けて別の報告をする]を選択。これで終了する場合は[閉じる]を 選択してください。閉じる選択後、あなたの企業分析レポートが出てきますのでご参考ください。 これで終了です。ご協力ありがとうございました。ご安全に!

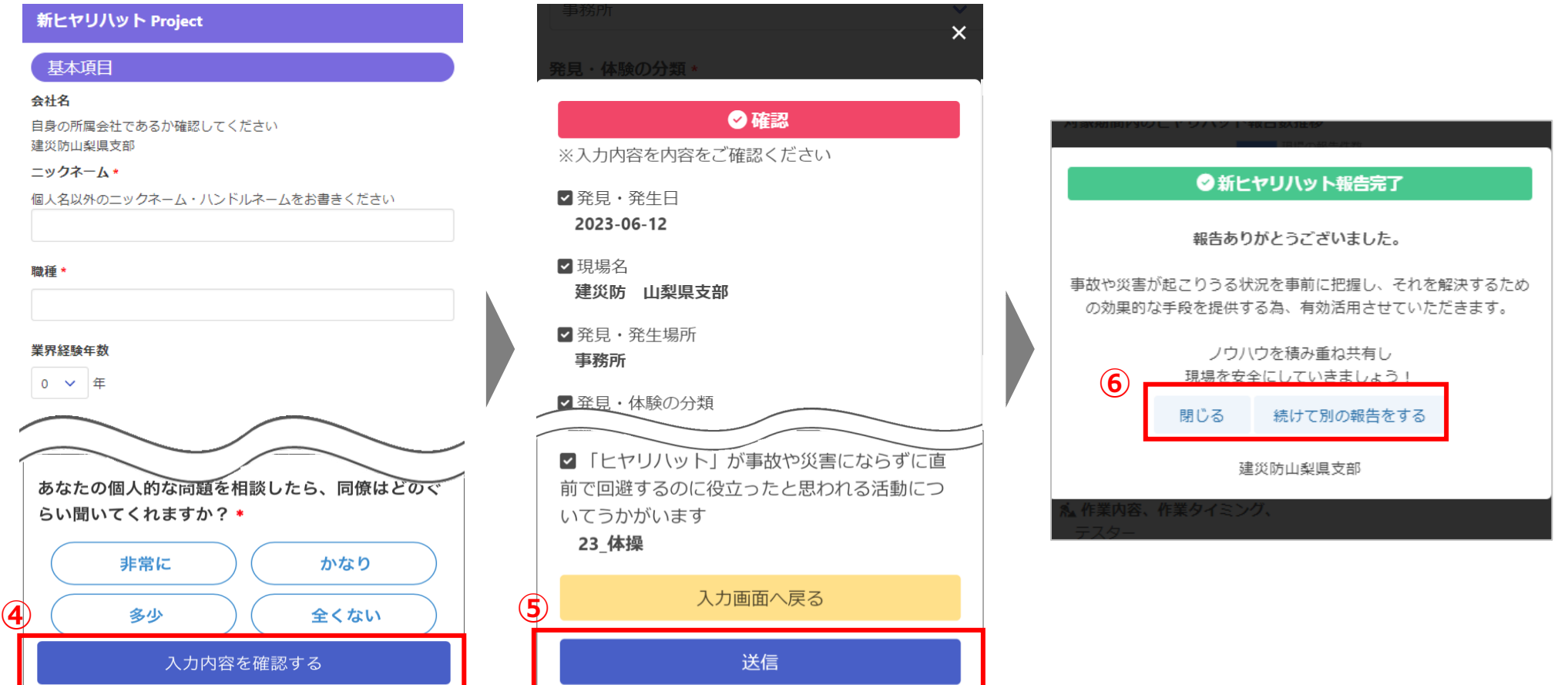

# 実施手順③ ~管理者向け 各報告内容と建災防へ送信可否の確認~

### 【安全衛生管理者などの責任者の方が各報告を確認】

- ① [編集・建災防へ送信]を選択
- ② 未確認のものが一覧表示されているのでその中の1つの報告の[編集する]を選択

新ヒヤリハット Project

- ③ 報告内容に不備があれば修正し、建災防へ送信したくない報告であれば[建災防へ送信しない]へ切り替えます
- ④ 編集が完了したら[編集完了]を選択し、確定させます。すべての報告をチェックしたら作業完了となります

### 新ヒヤリハット Project 「新ヒヤリハット報告」県下一斉実施 建災防山梨県支部様

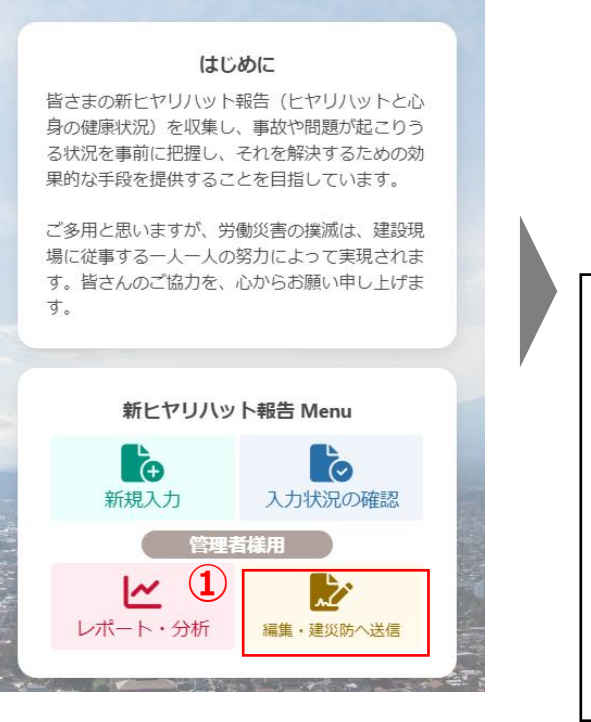

### 新ヒヤリハット 編集・建災防へ送信 ステータス(未確認/建災防へ送信済み/建災防へ送信しない) 未確認 検索 【検索結果】3件 ヒヤリハット報告一覧 未確認を全て建災防へ送信済みにする 未確認 蜗告日: 2023年 06月13日 作業名:壁配筋(2 確認する 編集する 未確認 報告日: 2023年 06月12日 作業名:重機による掘削の手元作業 確認する - 短隼する ※一括で処理も可能

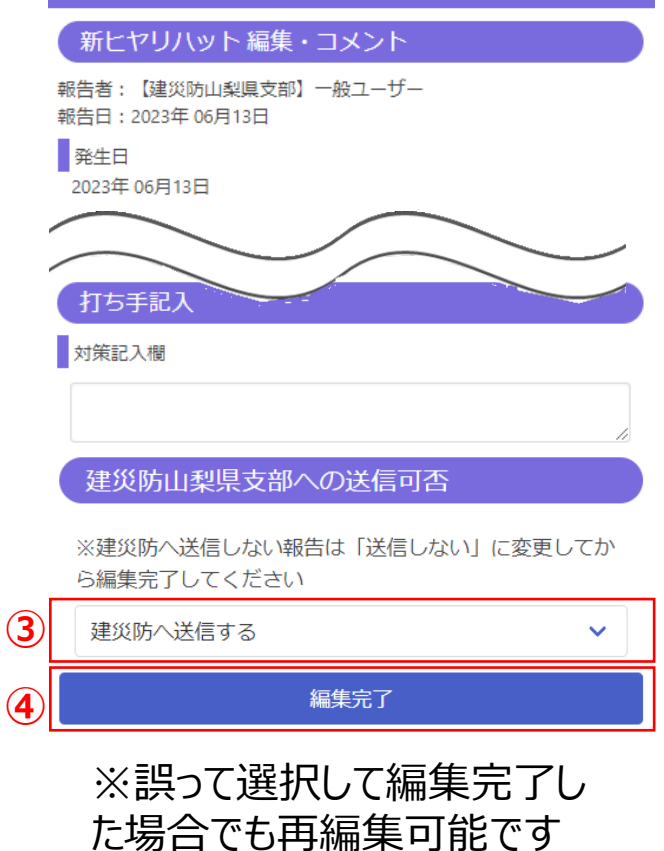

#### 新ヒヤリハット Project

# 実施手順④ レポートの出力方法 TOP画面への戻り方

## 企業別分析用レポートの出力方法

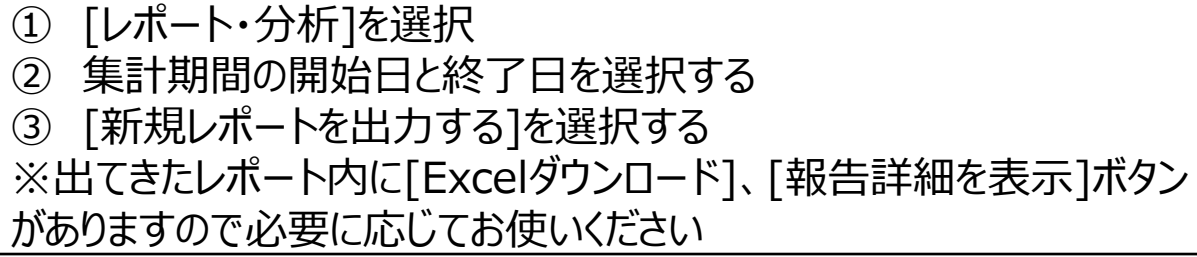

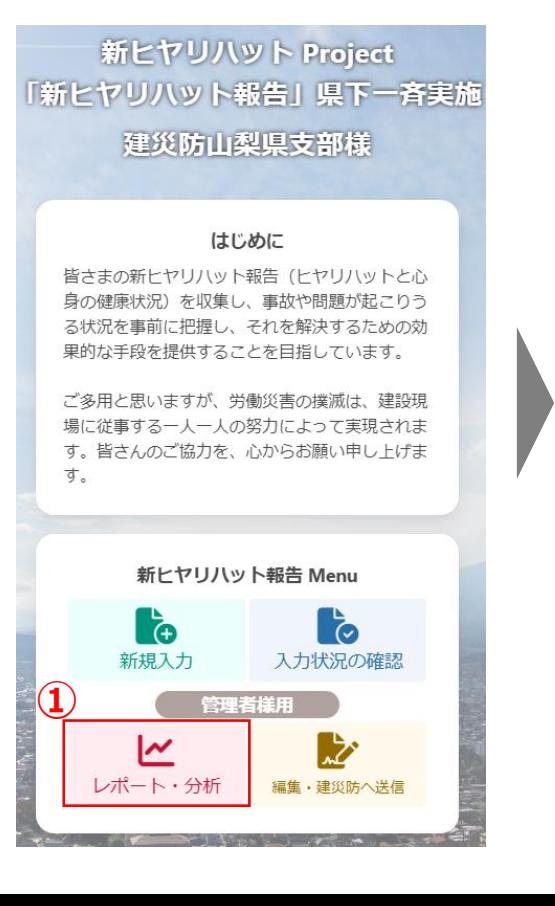

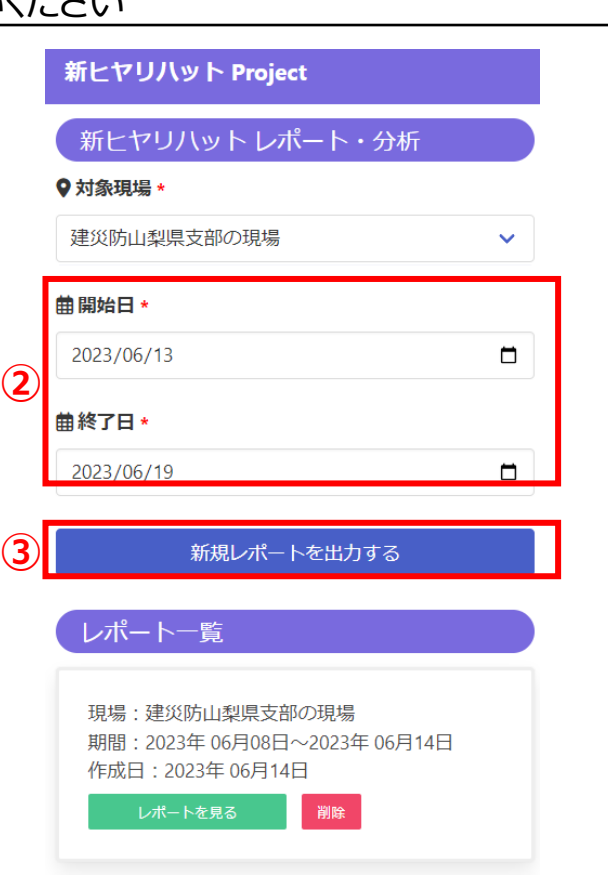

### TOP画面への戻り方

TOP画面以外のメニューでTOP画面へ戻 るときには画面上部左側(赤枠)を選択

### 新ヒヤリハット Project

#### 現場サマリー

#### ● 対象現場 建災防山梨県支部の現場

**曲 対象期間(直近1週間)** 2023年 06月12日~2023年 06月19日

### 『「対象期間内のレポート数

現場の総レポート件数 7件 あなたのレポート件数 6/7件

#### 対象期間内のヒヤリハット報告数推移

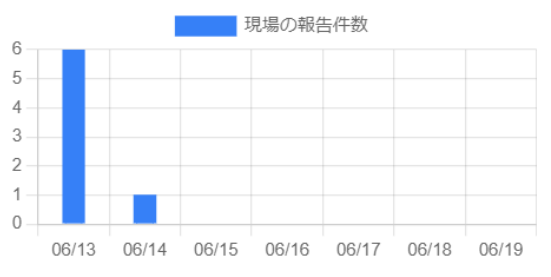

今回のヒヤリハット報告内容

兰 レヤロハw K起生ロ

補足資料 音声入力対応

## ① 入力欄を選択し、入力モードを起動

② [ ] ]を選択し、端末のマイクに向かって入力したい文章を発声

③ 入力が終わったことを確認する ※音声入力後、修正する場合は編集や全部削除してもう一度入れ直すことが可能

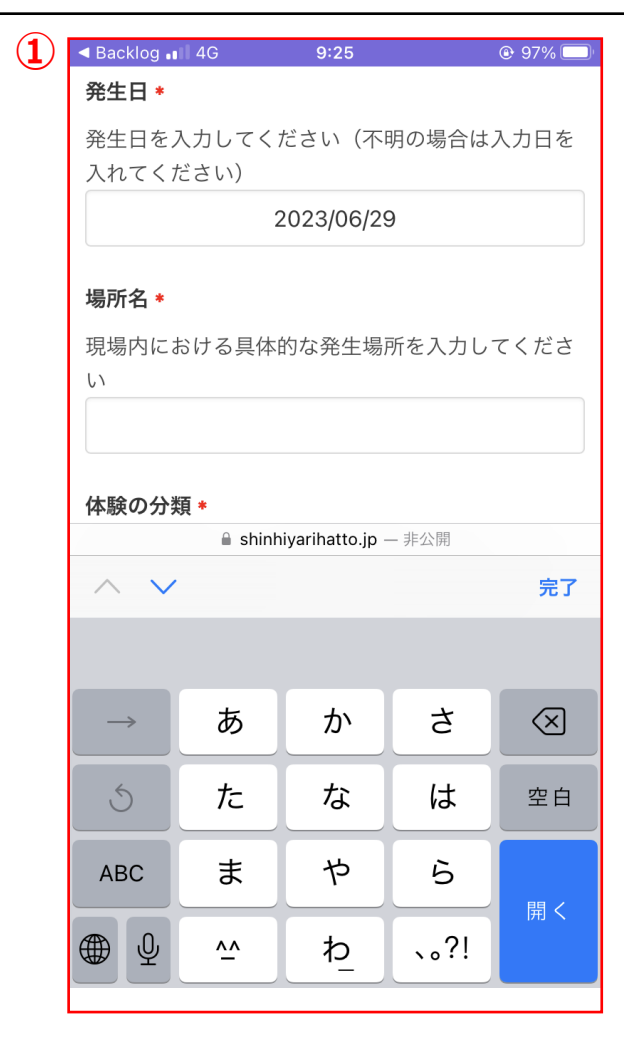

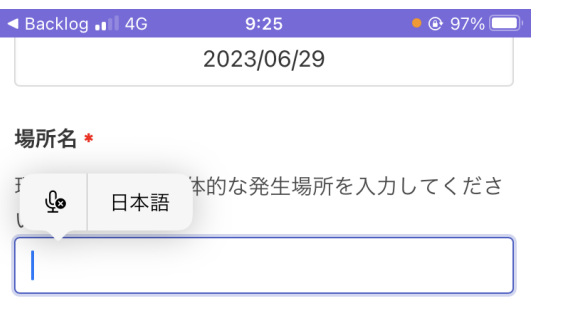

#### 体験の分類 \*

体験の分類とは、通称『事故の型』と呼ばれ、その 他を含め12分類さています。今回報告するヒヤリハ ットの事象で最も近い選択肢を選んでください。

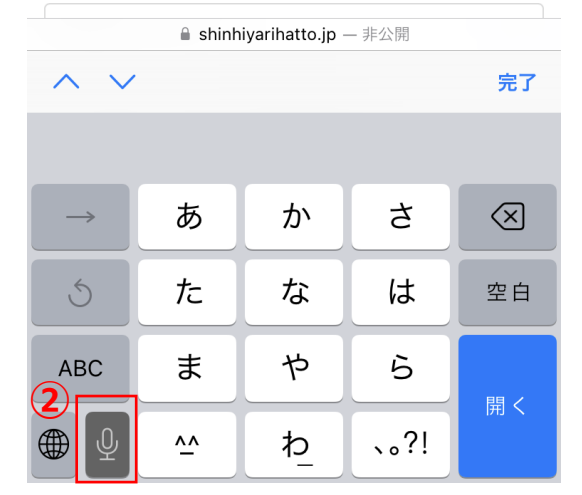

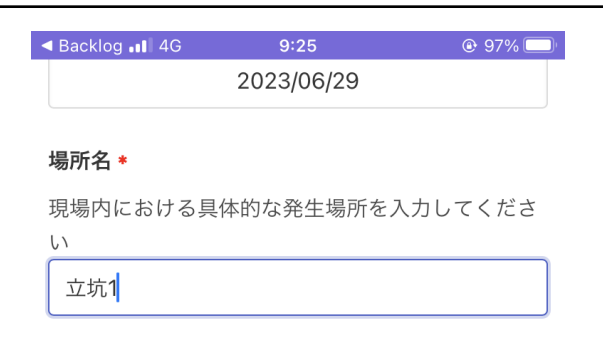

#### 体験の分類 \*

体験の分類とは、通称『事故の型』と呼ばれ、その 他を含め12分類さています。今回報告するヒヤリハ ットの事象で最も近い選択肢を選んでください。

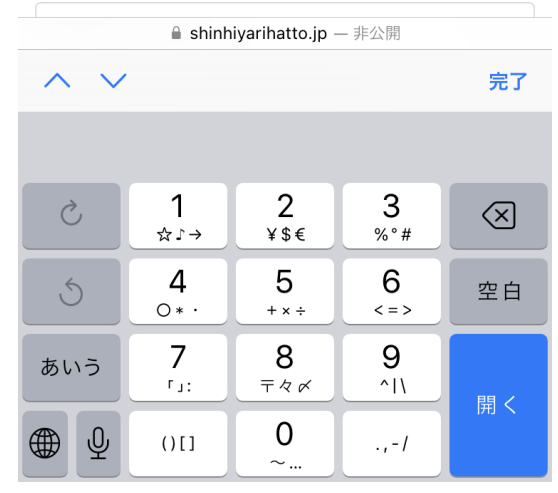

# 補足資料 外国語対応

- [ぁあ]を選択
- [Webサイトを翻訳]を選択
- 任意の言語を選択 ※選択肢に該当のものが無ければ[優先する言語]を選択し任意の言語を選択 タブを終了させるまでは翻訳モードが続きますのでご活用ください

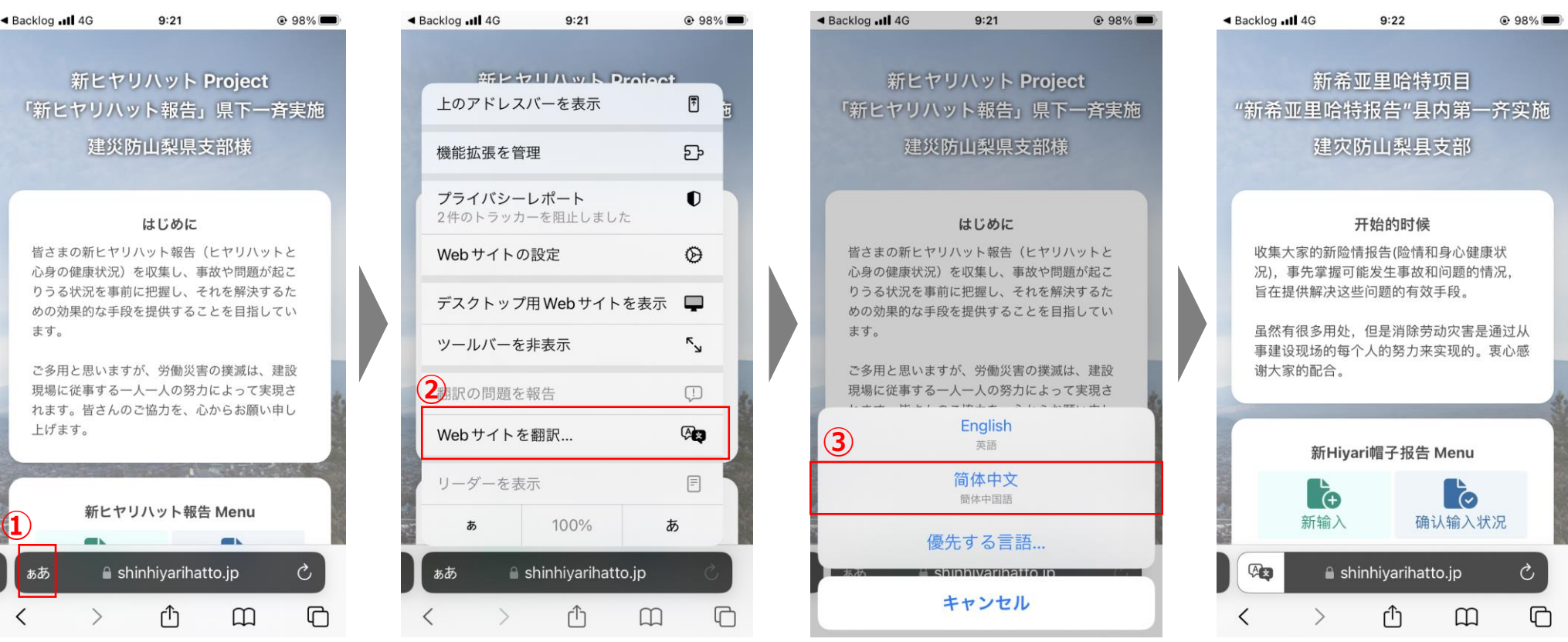

# 補足資料 外国語対応 インチング ※中国語 (簡体) 利用の方向け

选择[ぁあ]

- 选择[Webサイトを翻訳]
- ③ 选择任何语言 ※如果没有对应选项, 选择[優先する言語], 选择任意语言 ※翻译模式将持续到您关闭选项卡为止,因此请使用它。

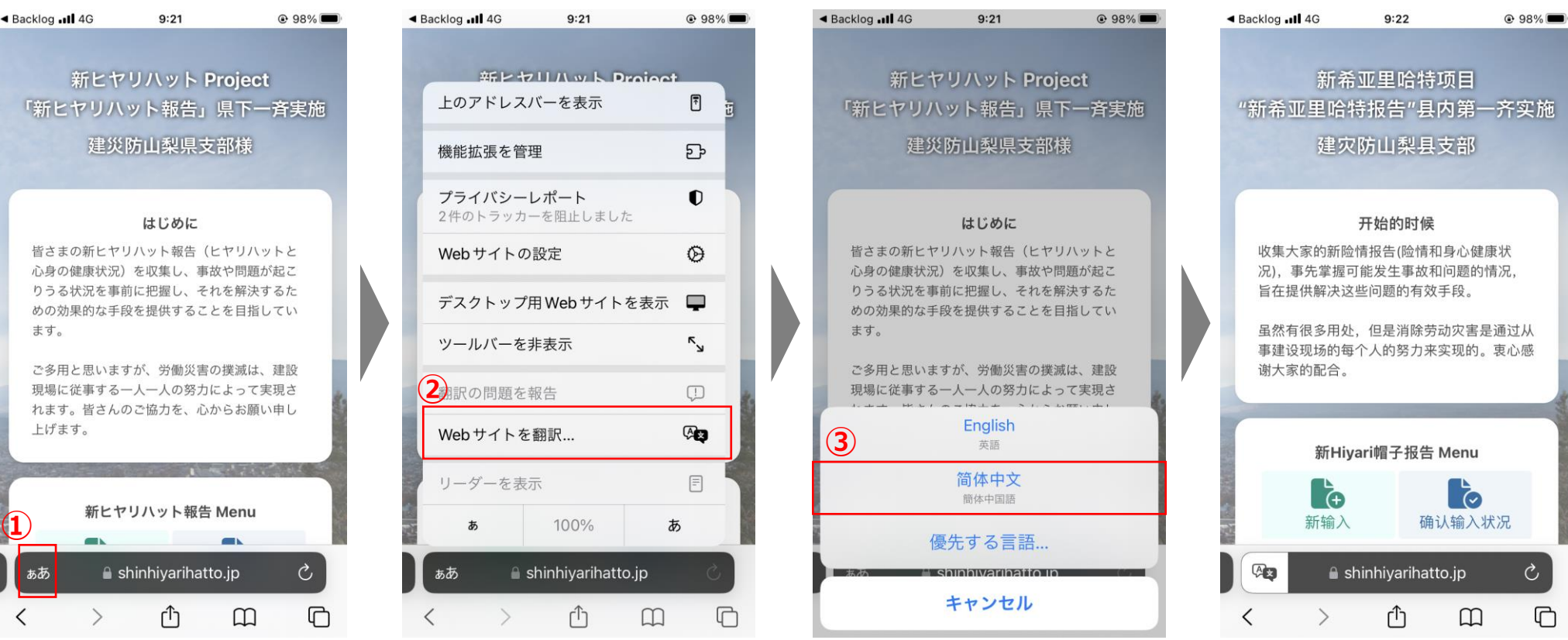

# 補足資料 外国語対応 インチン ※ベトナム語利用の方向け

- Chọn [ぁあ]
- Chọn [Webサイトを翻訳]
- Chọn bất kỳ ngôn ngữ nào ※ Nếu không có tùy chọn tương ứng, hãy chọn [優先する言語] và chọn bất kỳ ngôn ngữ nào

Chế độ dịch sẽ tiếp tục cho đến khi bạn đóng tab, vì vậy hãy tận dụng nó.

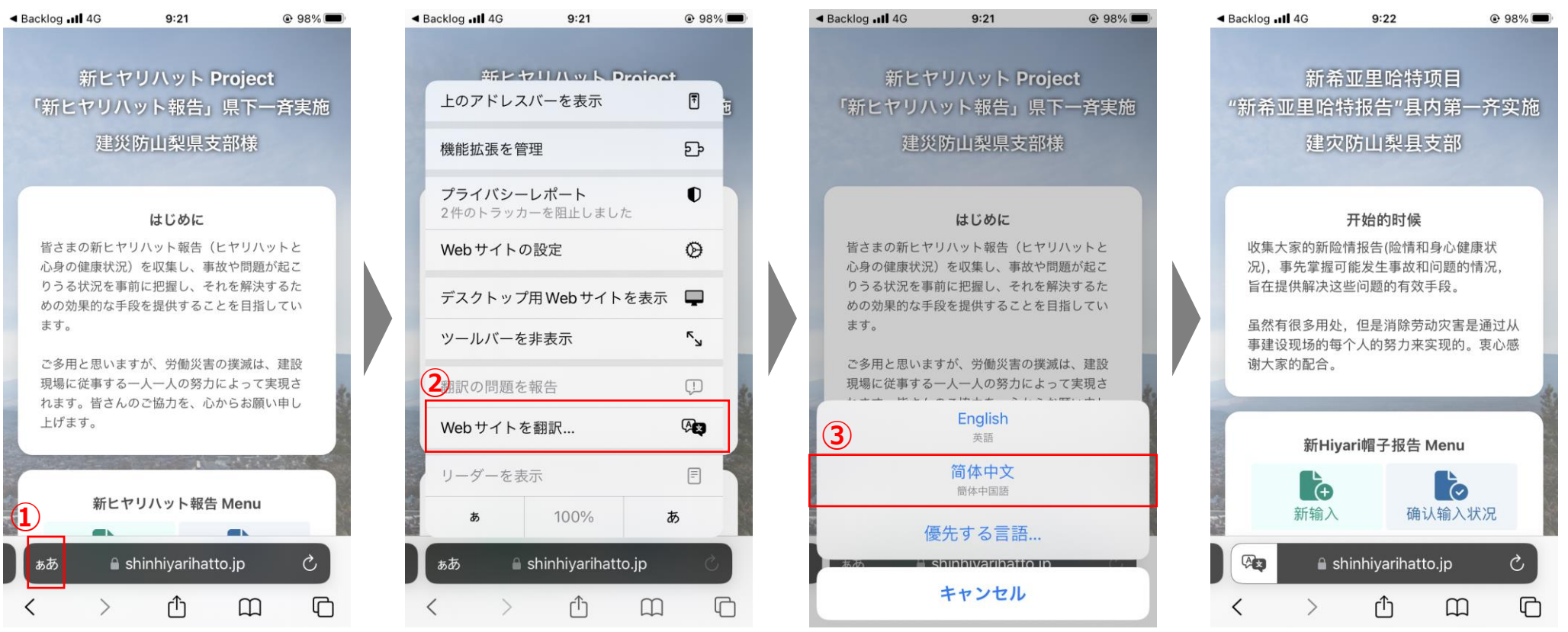